# ライセンスオフライン アクティベート手順

**Esko Graphics CS SW 2019/1/28**

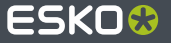

ライセンスオフラインアクティベート手順

# ※最初に現在使用しているライセンスを解除します。

①デスクトップ上にある"Esko Local License Manager"を起動します。

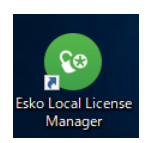

②起動すると、現在使用しているライセンスの一覧が出てくるので、

表示されているライセンス全てを選択し、

下の"アクティベート解除"ボタンをクリック。

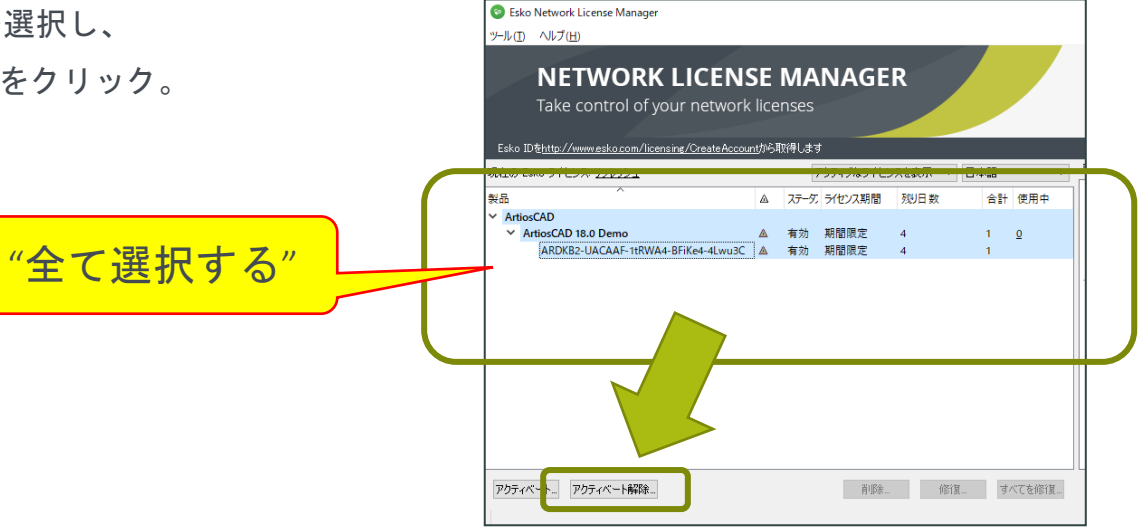

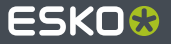

ライセンスオフラインアクティベート手順

③別ウィンドウが起動するので"次へ"をクリック。

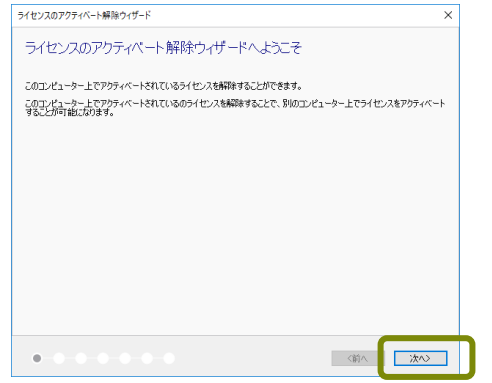

④"Eskoネットワークサービス~~"にチェックを入れ "次へ"をクリック。

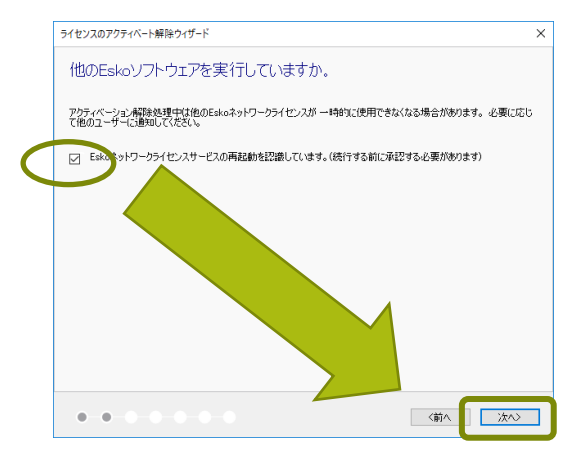

ライセンスオフラインアクティベート手順

ライセンスのアクティベート解除ウィザード

# ⑤"別のオンラインコンピュータでアクティベート"を 選択して"次へ"をクリック。

▲ インターネットに接続できませんでした。 ○ システム設定を使用 ○ ブロキシサーバーを使用せずに接続 ○ プロキシ サーバーを使用  $\Box$ ユーザー名 パスワード - ^ XX> - Y<br>- http および https: プロトコルの両方について \*esko.com へのアクセスをプロキシサーバーとファイアウォールで許可<br>- 私産があります。 ● 別のオンインコンピュータでアクティベート  $0 - 0$ く前へ あんし 次へと

⑥"ステップ 1~"を選択して"次へ"をクリック。

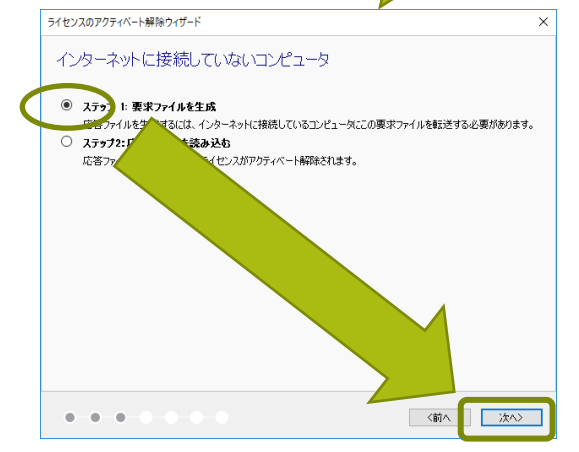

ライセンスオフラインアクティベート手順

⑦"条件を読み終えましたので同意して続行します"に チェックを入れ"次へ"をクリック。

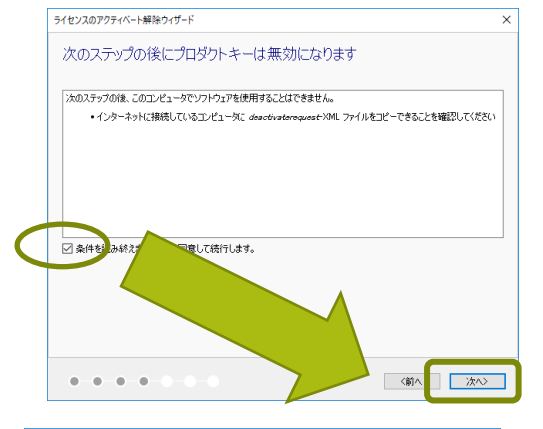

⑧"保存"ボタンをクリックし、 保存先を指定して(デスクトップ等分かり易いところを 指定して"保存"をクリック。

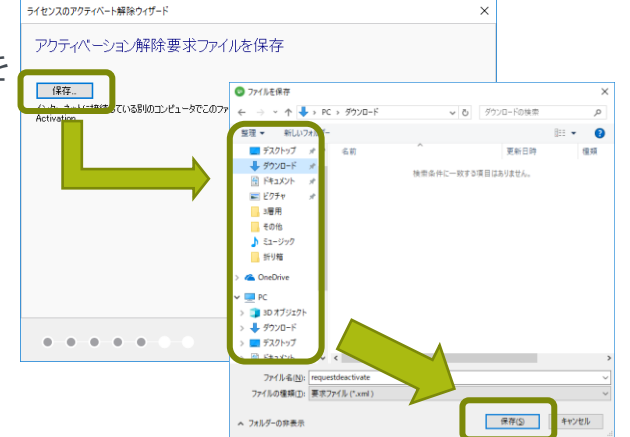

ライセンスオフラインアクティベート手順

⑨要求ファイルの作成が終ると、"保存"ボタンが押せるようになるので

ライセンスのアクティベート解除ウィザード

※ 要求ファイルを作成しています。

 $0 - 0 - 0 - 0 - 0$ 

保存。

アクティベーション解除要求ファイルを保存

インターネットに接続している影のコンピュータでこのファイルをアップロードしてください: http://www.esko.com/licensing<br>Activation

クリックして保存先を指定し "保存"をクリック。

(このファイルは今後使用しません)

⑩"仕上げ"ボタンをクリック。

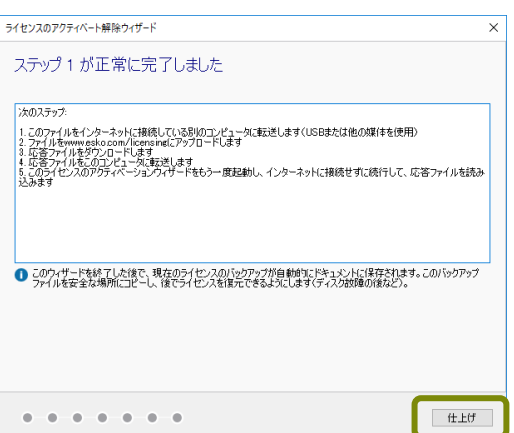

一節へ 次へ

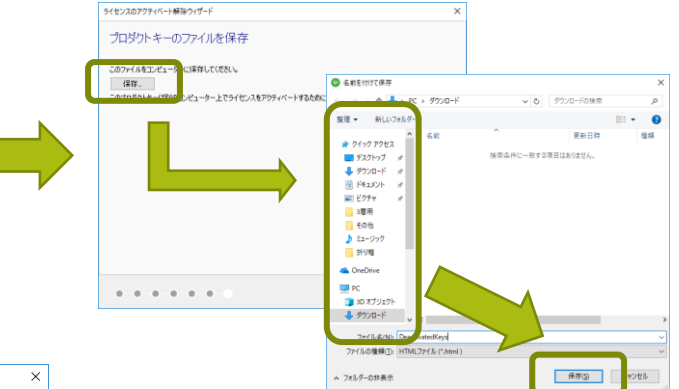

ライセンスオフラインアクティベート手順

⑪"⑧"で保存した"requestdeactivate.xml"ファイルをUSBメモリ等 にコピーして、インターネットが接続できるPCへ移動する。

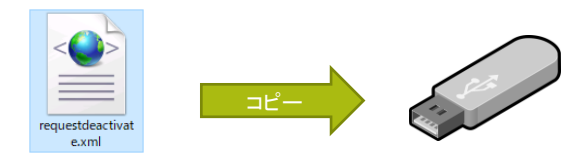

### ⑫インターネットにアクセスできるPCに移動したら、ブラウザを立ち上げ

<https://www.esko.com/en/support/downloadsandlicenses/activation>

にアクセスする。

⑬"参照"ボタンをクリックし、⑪でコピーした

"requestdeactivate.xml"を選択し

"continue"ボタンをクリック。

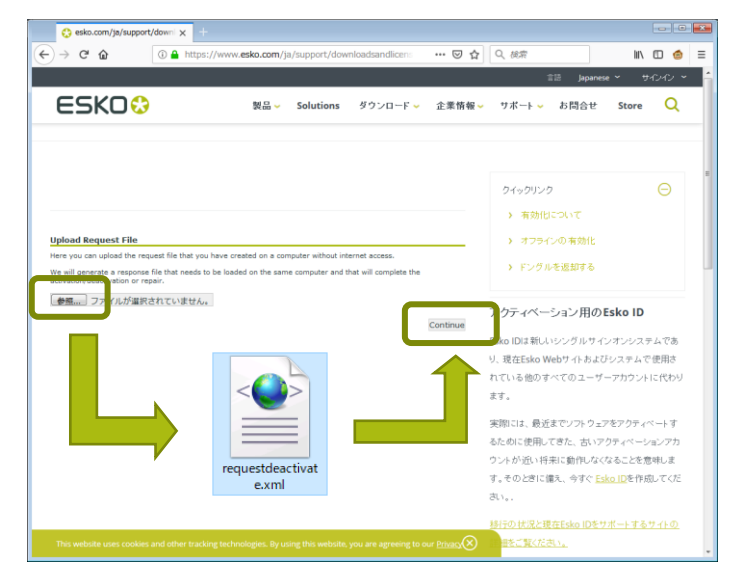

ライセンスオフラインアクティベート手順

⑭"Confirm Product"(対象のライセンス一覧)の画面が表示されたら、

"Continue"ボタンをクリック。

**ESKO®** 製品 v Solutions ダウンロード > 企業情報 onfirm Produc The deactivation request you submitted is for the following product. ArtiosCAD 18.0 Demo ARDKB2-UACAAF-1tRWA4-BFiKe4-4Lwu3C If this is the product you wish to deactivate, click Continue. If this is not the product you wish to activate, click Previous and upload an other activa on request file Prev bus Continue

⑮"Download"ボタンが表示されたらクリックし、

ファイル(deactivation-response.xml)をダウンロードする。

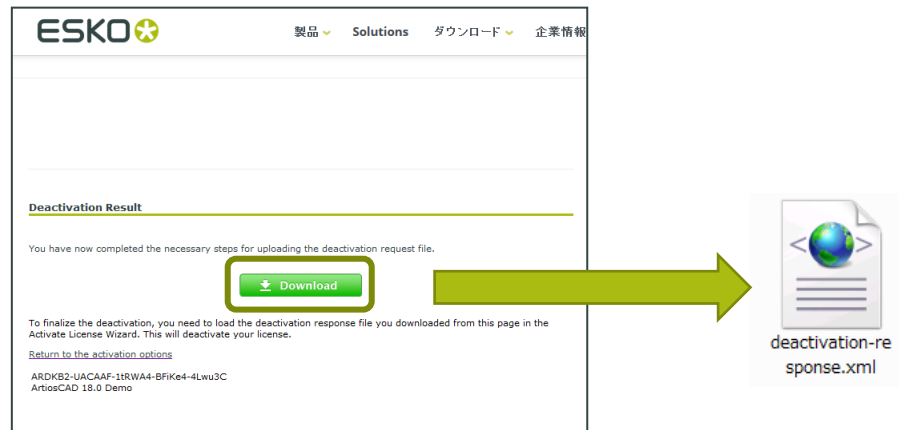

ライセンスオフラインアクティベート手順

⑯"⑮"で保存した" deactivation-response.xml"ファイルをUSBメモリ等 にコピーして、ライセンス移行するPCへ移動する。

⑰"Local License Manager"から、再度表示されている ライセンス全てを選択し、下の"アクティベート解除"ボタンを クリック。

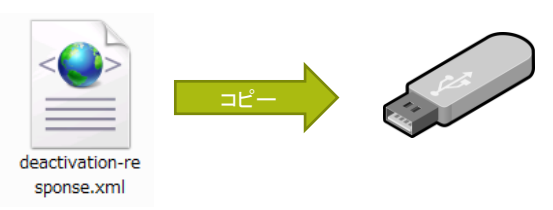

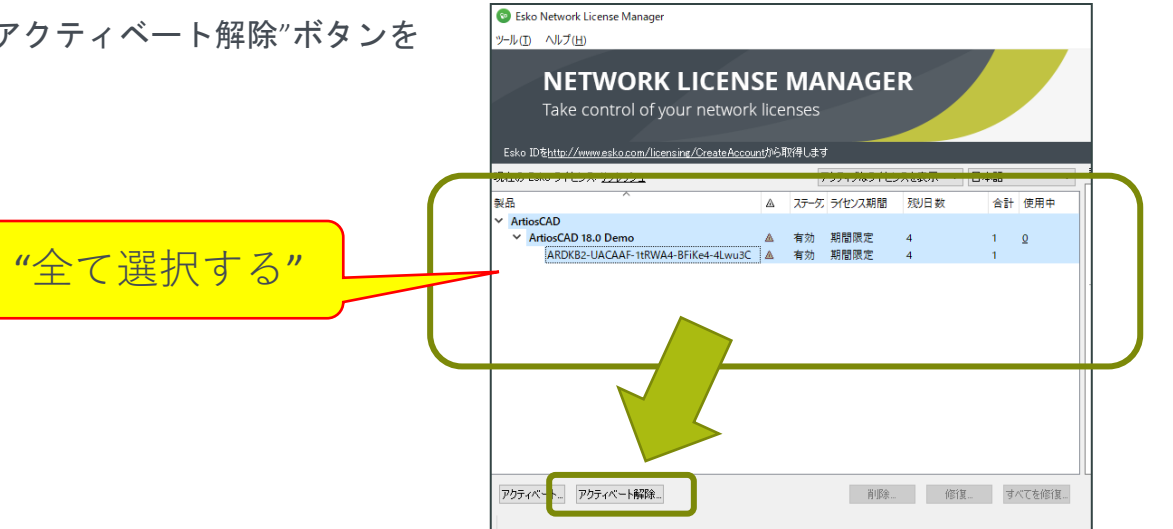

ライセンスオフラインアクティベート手順

⑱別ウィンドウが起動するので"次へ"をクリック。

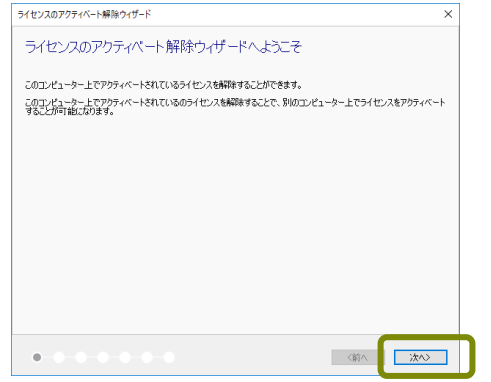

⑲"Eskoネットワークサービス~~"にチェックを入れ "次へ"をクリック。

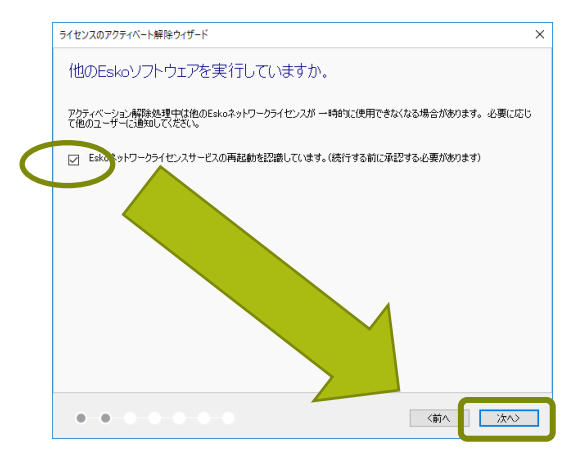

ライセンスオフラインアクティベート手順

# ⑳"別のオンラインコンピュータでアクティベート"を

選択して"次へ"をクリック。

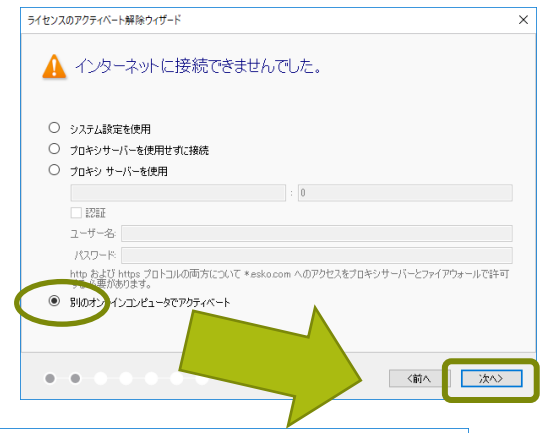

㉑"ステップ 2~"を選択して"次へ"をクリック。

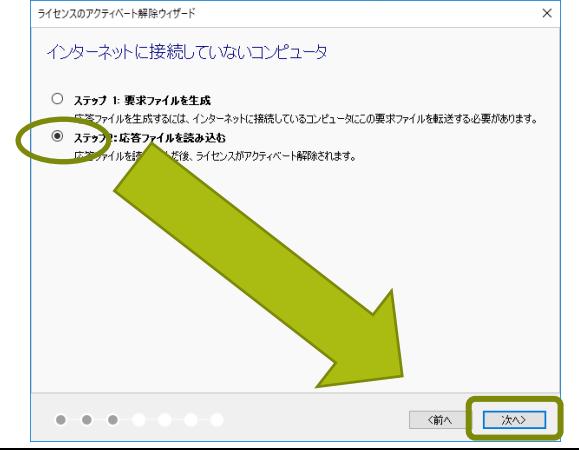

ライセンスオフラインアクティベート手順

②"参照"ボタンをクリックし"(6)"で移動してきた

" deactivation-response.xml"ファイルを選択し

"次へ"をクリック。

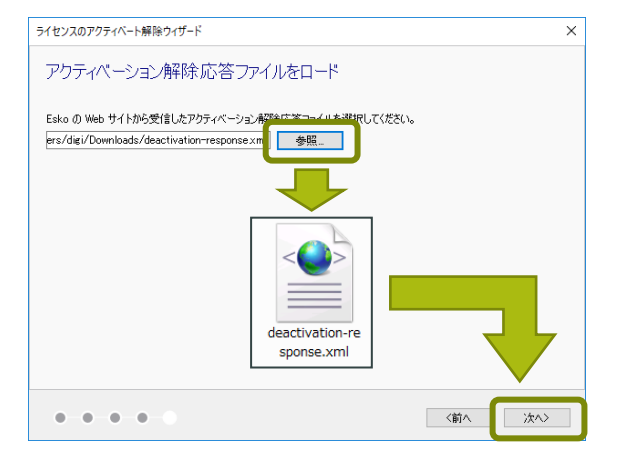

㉓"アクティベーション解除は正常に完了しました"

の画面が表示されたら"仕上げ"ボタンをクリックし ライセンスのアクテ 解除作業を終了させる。アクティベ

> Esko (f) Web ers/digi/Do

> > $\alpha = 0$

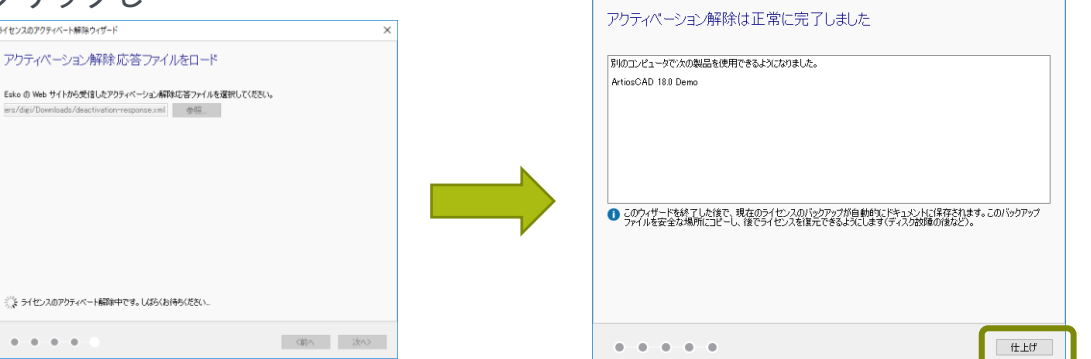

ライセンスのアクティベート解除ウィザード

 $\times$ 

ライセンスオフラインアクティベート手順

# ※次に新しいライセンスを認証します。

 $\pi$ "Esko Local License Manager"から

"アクティベート"ボタンをクリック。

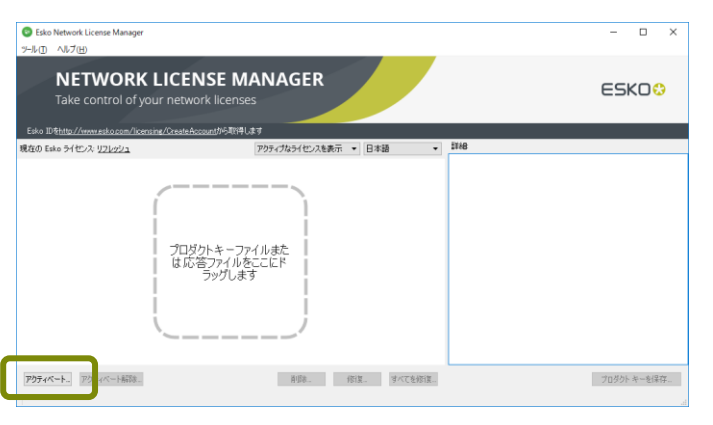

②別ウィンドウが起動するので"次へ"をクリック。

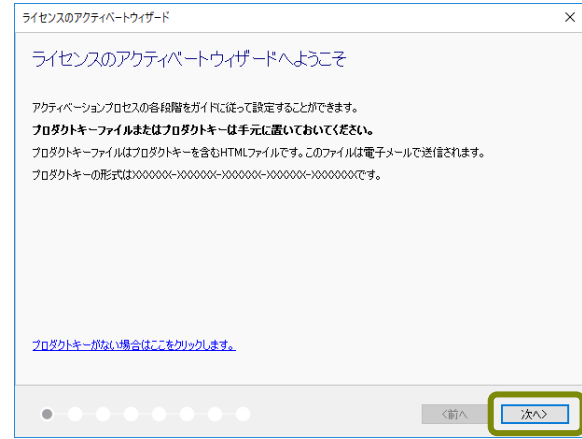

ライセンスオフラインアクティベート手順

③"Eskoネットワークサービス~~"にチェックを入れ "次へ"をクリック。

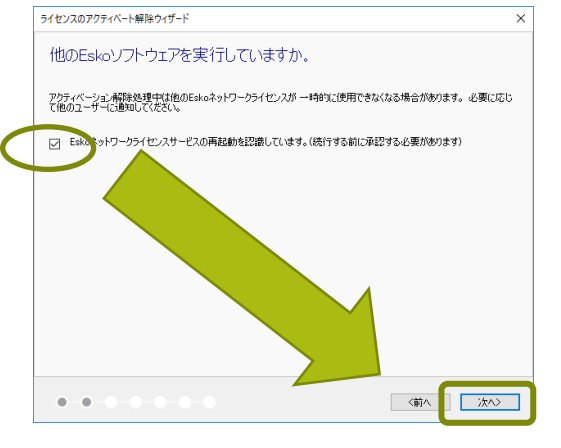

④"別のオンラインコンピュータでアクティベート"を 選択して"次へ"をクリック。

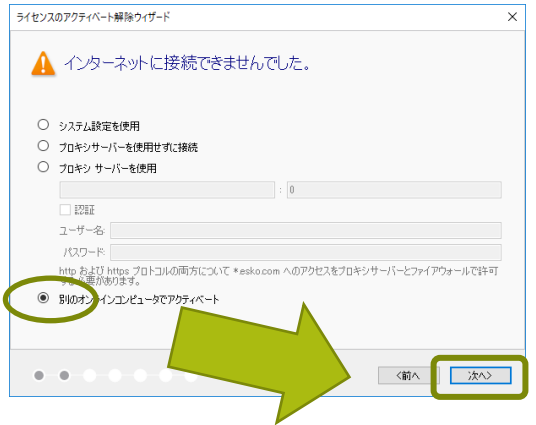

ライセンスオフラインアクティベート手順

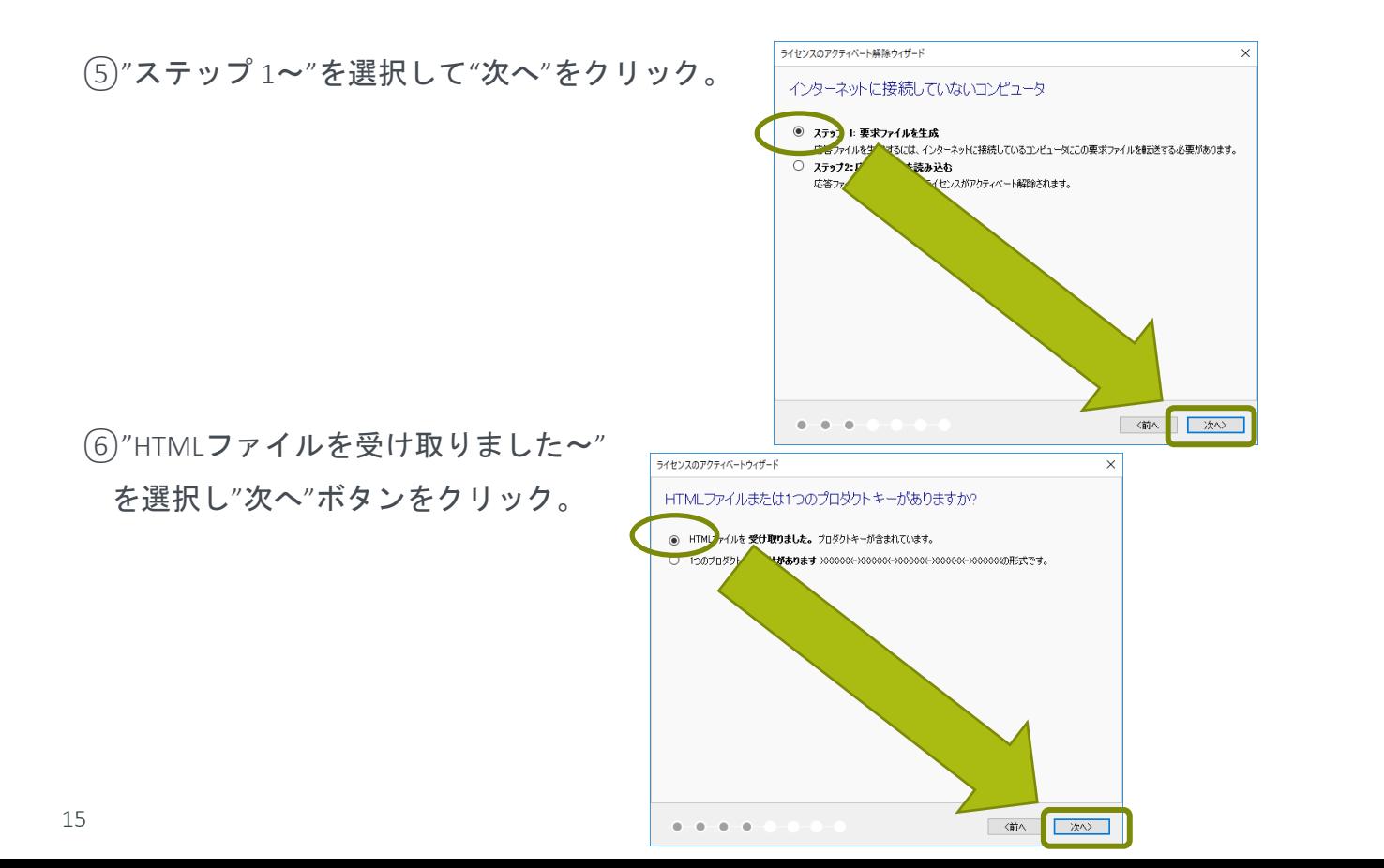

ライセンスオフラインアクティベート手順

⑦"参照"ボタンをクリックしEskoより送付されてきた

HTML(ライセンス)ファイルを選択し

"次へ"をクリック。

⑧EskoIDを入力し、"次へ"ボタンをクリック。 ※IDを間違うと最初からやり直しになるので 注意願います。

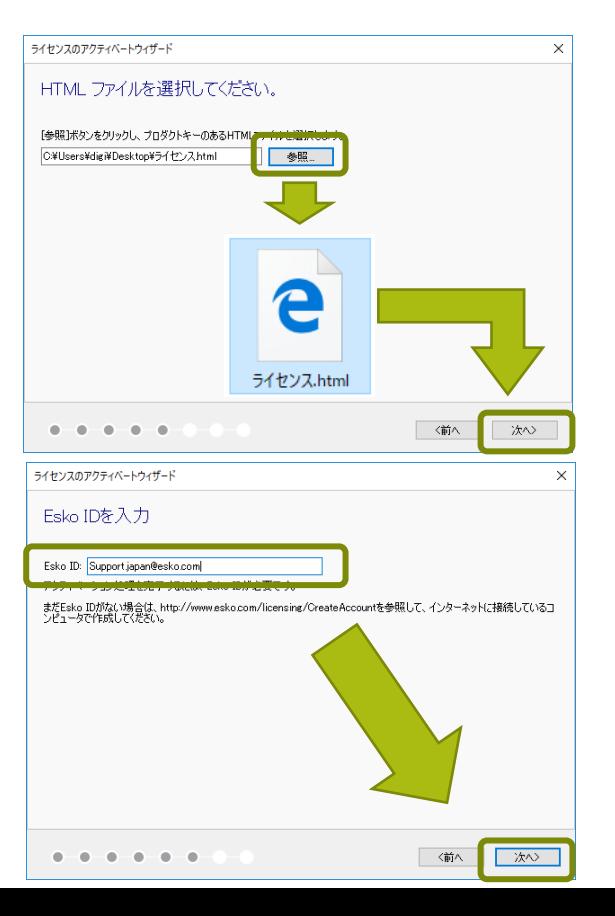

ライセンスオフラインアクティベート手順

⑧"保存"ボタンをクリックし、 保存先を指定して(デスクトップ等分かり易いところを 指定して"保存"をクリック。

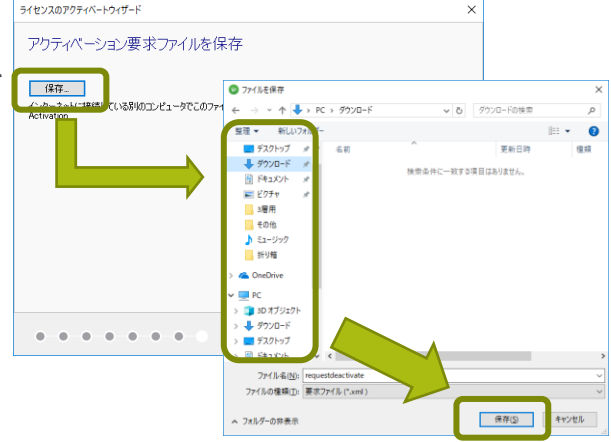

⑨要求ファイルの作成が完了したら、

"仕上げ"ボタンをクリック。

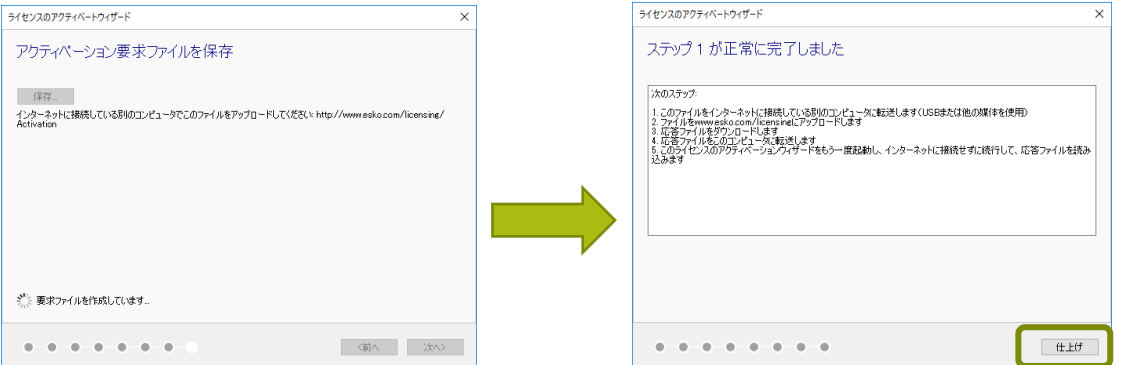

ライセンスオフラインアクティベート手順

⑩"⑧"で保存した" requestactivate.xml"ファイルをUSBメモリ等 にコピーして、インターネットが接続できるPCへ移動する。

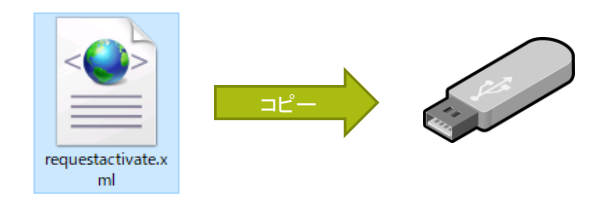

## ⑪インターネットにアクセスできるPCに移動したら、ブラウザを立ち上げ

<https://www.esko.com/ja/support/downloadsandlicenses/activation> にアクセスする。

⑫"参照"ボタンをクリックし、⑪でコピーした

" requestactivate.xml"を選択し

"continue"ボタンをクリック。

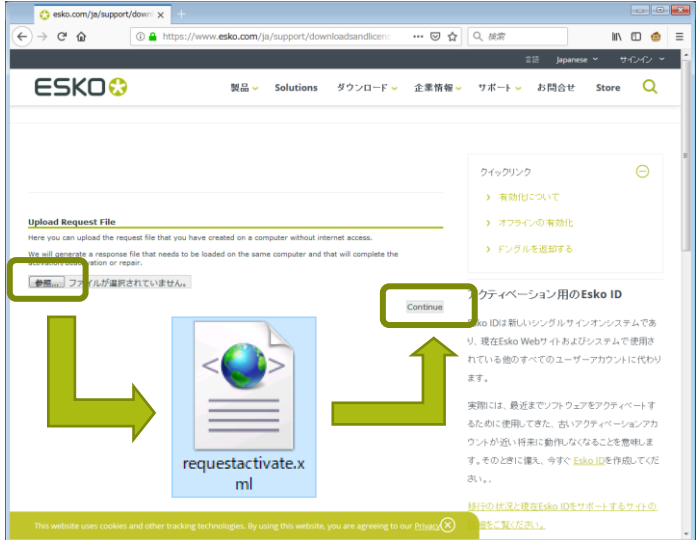

ライセンスオフラインアクティベート手順

⑬"Customer Login"(対象のライセンス一覧)の画面が表示されたら、

"Password"の項目にEskoIDのパスワードを入力し、

"Continue"をクリック。

("Account Name"には8で入力したEskoIDが表示されます)

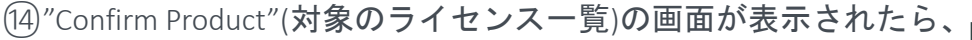

"Continue"ボタンをクリック。

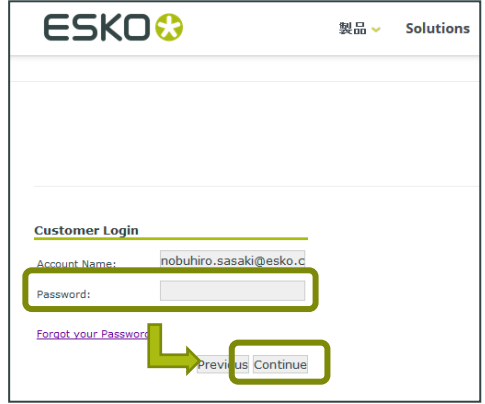

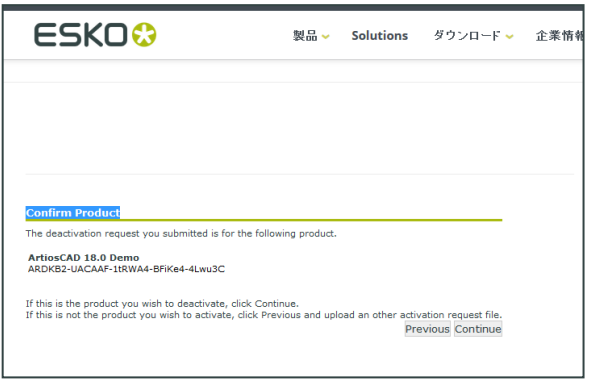

ライセンスオフラインアクティベート手順

⑮"Download"ボタンが表示されたらクリックし、

ファイル(activation-response.xml)をダウンロードする。

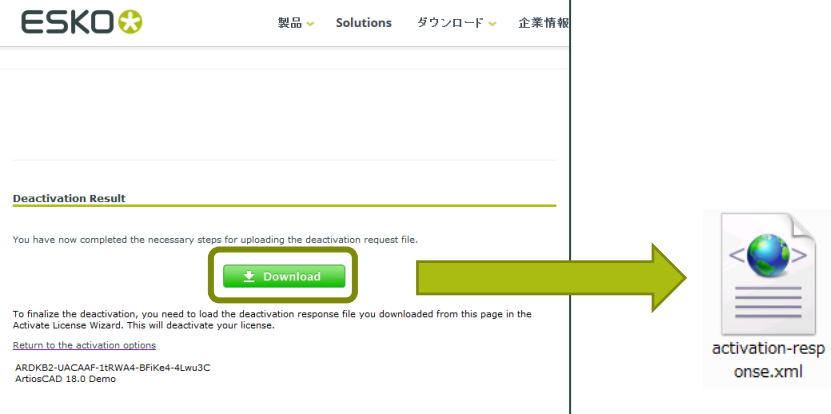

⑯"⑮"で保存した" activation-response.xml"ファイルをUSBメモリ等

にコピーして、ライセンス移行するPCへ移動する。

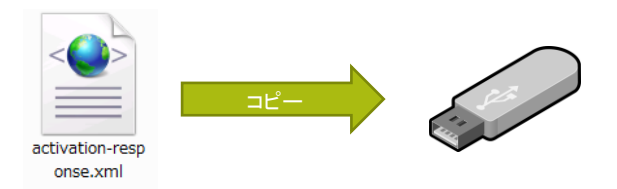

ライセンスオフラインアクティベート手順

⑰"Local License Manager"から、下の"アクティベート"ボタンを

クリック。

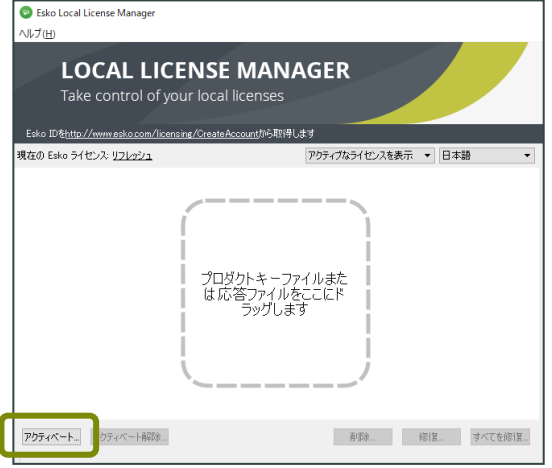

⑱別ウィンドウが起動するので"次へ"をクリック。

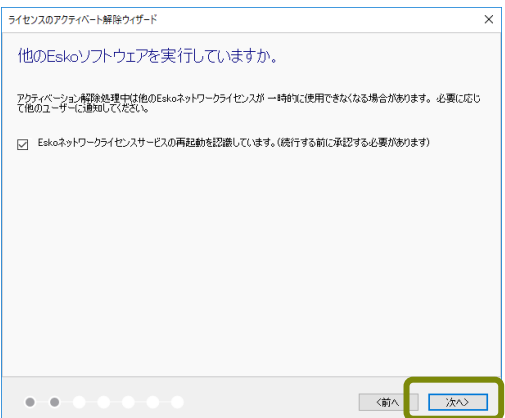

ライセンスオフラインアクティベート手順

ライセンスのアクティベート解除ウィザード

⑲"別のオンラインコンピュータでアクティベート" を選択して"次へ" をクリック。

### ⑳"ステップ 2~"を選択して"次へ"をクリック。

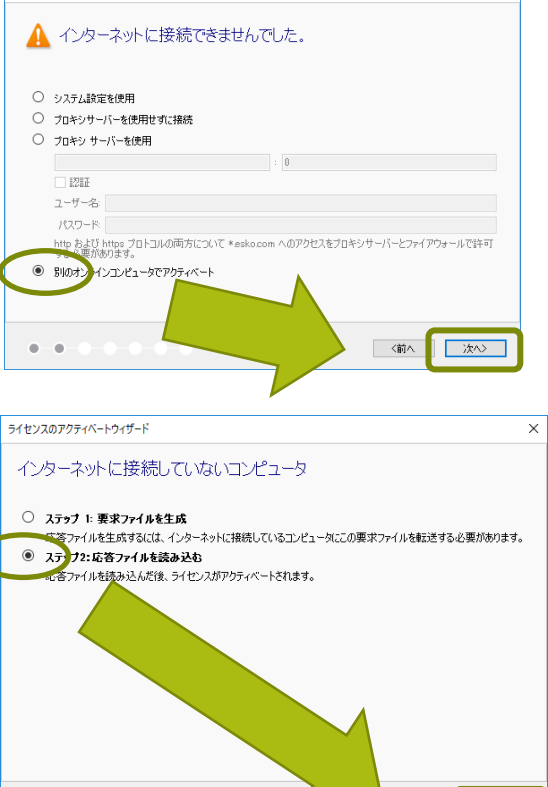

 $\times$ 

一次へ

〈前へ

ライセンスオフラインアクティベート手順

㉑"参照"ボタンをクリックし"⑯"で移動してきた

" activation-response.xml"ファイルを選択し

"次へ"(Next)をクリック。

㉒"アクティベーションは正常に完了しました" の画面が表示されたら"仕上げ"ボタンをクリックし 作業を終了させる。

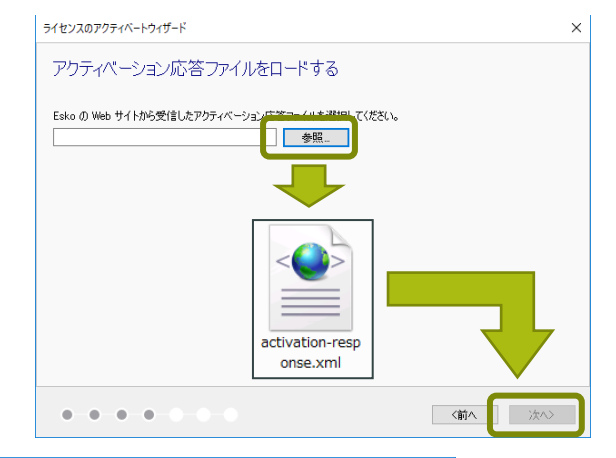

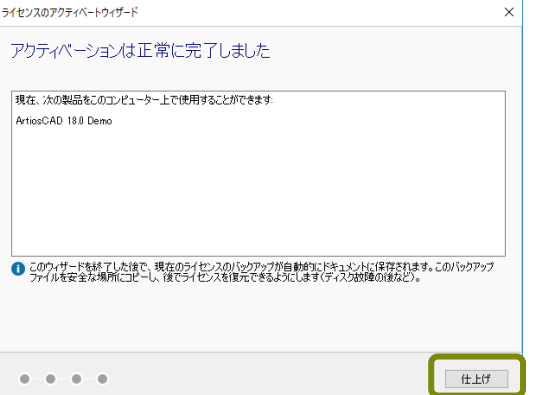

ライセンスオフラインアクティベート手順

㉓ライセンス一覧にアクティベートしたライセンスが

表示されていることを確認する。

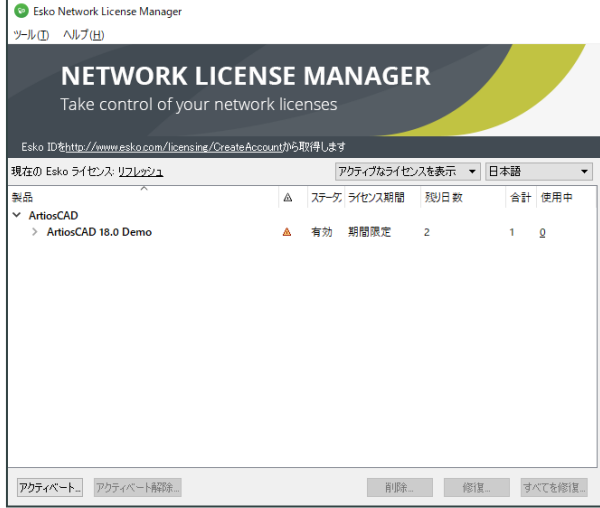

# ESKO&